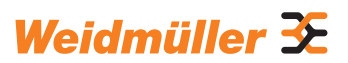

# **AC SMART ECO / VALUE / ADVANCED**

Handleiding

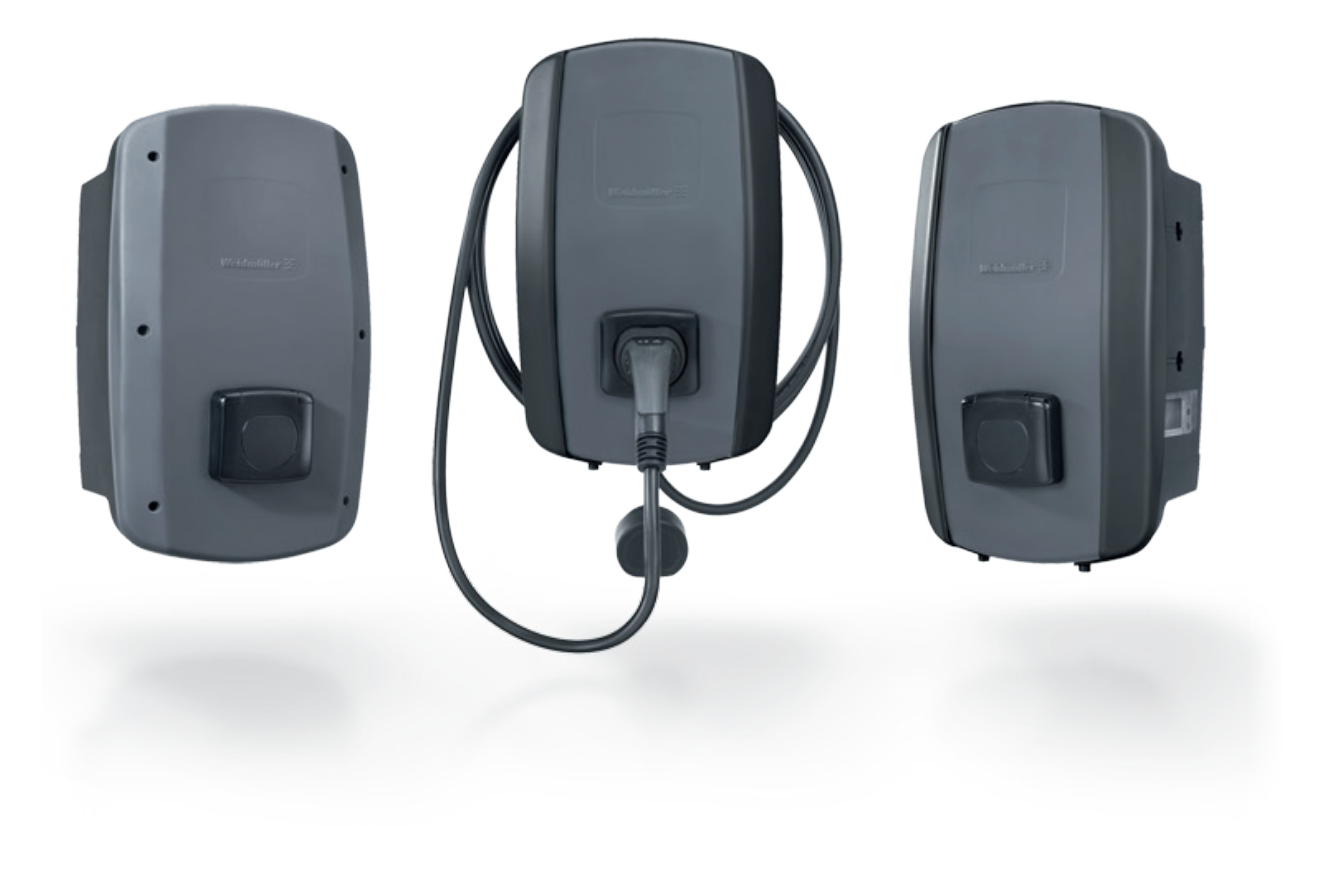

# **Inhoud**

![](_page_2_Picture_481.jpeg)

![](_page_2_Picture_482.jpeg)

Fabrikant Weidmüller Interface GmbH & Co. KG Klingenbergstraße 26 32758 Detmold, Duitsland T +49 5231 14 0 F +49 5231 14 292083 www.weidmueller.com

Documentnr. 2984770000<br>Revisie: 03/07.2023 Revisie:

![](_page_3_Picture_125.jpeg)

# <span id="page-4-0"></span>**1 Over deze handleiding**

Deze handleiding is bedoeld voor de gebruiker van het product en voor alle personen die tijdens de levenscyclus met het product omgaan.

- ► Lees de handleiding volledig, voordat u het product in gebruik neemt.
- ► Bewaar de handleiding na het lezen.

De handleiding maakt deel uit van het product.

► Als u het product aan derden doorgeeft, geef dan ook de handleiding en de aanvullende documenten door.

### **1.1 Aanvullende documenten**

– Handleiding voor de montage en installatie

U kunt alle documenten downloaden op de website van Weidmüller: www.weidmueller.com.

### **1.2 Opmaakelementen en symbolen**

- ► Handeling
- Opsomming

![](_page_4_Picture_12.jpeg)

Tekst naast deze pijl bevat informatie die niet veiligheidsrelevant is, maar wel belangrijk om juist en doeltreffend te werken.

### **WAARSCHUWING!**

Een opmerking met het signaalwoord '**WAARSCHUWING!**' waarschuwt voor een gevaar dat ernstige of dodelijke verwondingen kan veroorzaken, als het niet wordt voorkomen.

### **VOORZICHTIG!**

Een opmerking met het signaalwoord '**VOORZICHTIG!**' waarschuwt voor een gevaar dat verwondingen kan veroorzaken, als het niet wordt voorkomen.

### $\cap$  LET OP!

Een opmerking met het signaalwoord '**LET OP!**' waarschuwt voor een gevaar dat materiële schade of storingen aan het product kan veroorzaken, als het niet wordt voorkomen.

![](_page_4_Picture_20.jpeg)

Verwijzing naar een gekwalificeerde elektricien

![](_page_4_Picture_22.jpeg)

Verwijzing naar andere documentatie

![](_page_4_Picture_24.jpeg)

Verwijzing naar benodigd gereedschap

Weidmüller 3F

# <span id="page-5-1"></span><span id="page-5-0"></span>**2 Voor uw veiligheid**

### **2.1 Beoogd gebruik**

De EV-laders van de AC SMART-productfamilie zijn ontworpen voor het opladen van elektrische en hybride voertuigen. De EV-laders kunnen individueel worden geïnstalleerd op particuliere eigendommen of in grotere aantallen op parkeerterreinen of in ondergrondse garages van bedrijven en instellingen. Ze laden met mode 3 volgens IEC 61851-1 en met contactstoppen volgens IEC 62196.

Een EV-lader mag alleen worden gebruikt, als hij vast aan een muur of een pilaar is bevestigd. Verlengkabels mogen niet worden gebruikt.

De EV-lader is bedoeld voor gebruik volgens deze handleiding. Elk gebruik dat hiervan afwijkt, geldt als oneigenlijk.

Neem de landspecifieke eisen van IEC 61439-7, IEC 61851-1, IEC 61851-22, IEC 61851-21-2, IEC 62196-1, IEC 62196-2 en IEC 63000 in acht. Leef ook de geldende nationale voorschriften na.

### **2.2 Personeel**

![](_page_5_Picture_7.jpeg)

Alle werkzaamheden aan de huisinstallatie en de elektrische inrichting van de EV-lader mogen uitsluitend door een gekwalificeerde elektricien worden uitgevoerd.

### **2.3 Veiligheidsinstructies**

- ► Vraag de bevoegde netbeheerder naar de geldende specificaties en voorschriften voor EV-laders.
- ► Een inspectierapport voor de eerste inbedrijfstelling vindt u in onze online catalogus.

### **WAARSCHUWING!**

#### **Levensgevaar door elektrische schok**

Bij werkzaamheden aan de elektrische inrichting van de EV-lader bestaat gevaar voor een elektrische schok.

- ► Zorg ervoor dat de volgende elementen in de huisinstallatie aanwezig zijn:
	- per laadstation één lekstroombeveiliger volgens EN 61008-1 en EN 61009-1
	- per laadstation één installatieautomaat volgens EN 60898 en EN 60947-2
- ► Zorg er bij werkzaamheden aan de elektrische inrichting voor dat de EV-lader en de toevoerleiding spanningsloos zijn.
- ► Gebruik de EV-lader niet zonder lekstroombeveiliger in de huisinstallatie, zie [Hoofdstuk](#page-60-1) 15.
- ► Gebruik de EV-lader niet zonder installatieautomaat, zie [Hoofdstuk](#page-60-1) 15.
- ► Voer vóór de eerste inbedrijfstelling een inspectie uit en stel een inspectierapport op.
- ► Neem de eisen op de plaats van installatie in acht, zie [Hoofdstuk](#page-60-1) 15.

Een gebrekkige montage kan ertoe leiden dat er water in de EV-lader terechtkomt. Dit kan een elektrische schok veroorzaken.

<span id="page-6-0"></span>![](_page_6_Picture_2.jpeg)

- ► Gebruik de EV-lader alleen als deze is gemonteerd en geïnstalleerd zoals beschreven in de handleiding voor montage en installatie.
- ► De IP-beschermingsgraad wordt alleen bereikt, als de EV-lader wordt gemonteerd en geïnstalleerd zoals beschreven in de handleiding voor montage en installatie.
- ► Gebruik geen hogedrukreiniger om de EV-lader te reinigen.
- ► Reinig de EV-lader alleen met een zachte, licht vochtige doek.

#### **Levensgevaar door brand**

Vreemde voorwerpen of vuil in de contactdozen kunnen brand veroorzaken.

- ► Controleer de contactdozen op vreemde voorwerpen en vuil.
- ► Steek geen voorwerpen in de contactdozen steken.
- ► Verwijder lichte verontreiniging zoals stof of zand door dit weg te blazen.
- ► Zware verontreiniging moet door een gekwalificeerde elektricien worden verwijderd.

### **VOORZICHTIG!**

#### **Verwondingsgevaar door beschadigde EV-lader**

Een beschadigde of onvolledige EV-lader kan leiden tot storingen en gevaren.

- ► Gebruik de EV-lader en zijn toebehoren alleen als alle onderdelen onbeschadigd zijn.
- ► Als u schade aan de EV-lader opmerkt, laat hem dan door een gekwalificeerde elektricien van de energievoorziening loskoppelen.

#### **Verwondingsgevaar door vallende onderdelen**

Vallende onderdelen kunnen gevaar veroorzaken en personen verwonden.

- ► Leg geen voorwerpen op de gemonteerde EV-lader.
- ► Hang de laadkabel aan de kabelhouder als u hem niet gebruikt.

## **2.4 Productwijzigingen**

De EV-lader mag op geen enkele manier gewijzigd worden. Productwijzigingen beïnvloeden de veiligheid en functionaliteit van de EV-lader.

# <span id="page-7-0"></span>**3 Productbeschrijving**

### **3.1 Productfamilie AC SMART**

<span id="page-7-1"></span>![](_page_7_Picture_2.jpeg)

CH-W-S-A7.4-P-E CH-W-S-A11-P-E CH-W-S-A11-P7.5-E CH-W-S-A11-P10-E CH-W-S-A22-P-E CH-W-S-A22-P7.5-E

![](_page_7_Picture_3.jpeg)

**VALUE Socket VALUE Plug**

CH-W-S-A11-S-V CH-W-S-A22-S-V

CH-W-S-A11-P-V CH-W-S-A11-P7.5-V CH-W-S-A11-P10-V CH-W-S-A22-P-V CH-W-S-A22-P7.5-V

![](_page_7_Picture_6.jpeg)

**ADVANCED Socket ADVANCED Plug**

CH-W-S-A11-P-A CH-W-S-A11-P7.5-A CH-W-S-A11-P10-A CH-W-S-A22-P-A CH-W-S-A22-P7.5-A

CH-W-S-A11-S-A CH-W-S-A22-S-A

# **Afbeelding 3.1 Productvarianten**

**ECO Socket**

CH-W-S-A7.4-S-E CH-W-S-A11-S-E CH-W-S-A22-S-E

![](_page_7_Picture_280.jpeg)

**8** Handleiding – AC SMART

# Weidmüller 3E

### <span id="page-8-0"></span>**3.2 Typeplaatje**

![](_page_8_Figure_2.jpeg)

**Afbeelding 3.2 Typeplaatje**

- Fabrikant
- Typeaanduiding (productvariant)
- Artikelnummer
- Serienummer
- Productiedatum
- Nominale spanning
- Nominale stroom
- Type stroom
- Nominaal vermogen
- Aansluitbare fasen
- Nominale frequentie
- Omgevingstemperatuurbereik (werking)
- IP-beschermingsgraad (stof en water)
- CE-conformiteit
- Aardingssymbool
- Instructies voor afvalverwijdering
- Link naar online documentatie (QR-code)
- Serienummer (QR-code)

## <span id="page-9-0"></span>**3.3 Productonderdelen**

![](_page_9_Figure_2.jpeg)

![](_page_9_Picture_126.jpeg)

![](_page_9_Picture_127.jpeg)

### <span id="page-10-0"></span>**3.4 Aansluitingen en elektronische onderdelen**

### **LET OP!**

#### **Schade of storing door productwijzigingen**

Het verwijderen of wijzigen van de elektronische onderdelen kan schade of storingen aan de EV-lader veroorzaken.

- ► Wijzig de elektronische onderdelen niet.
- ► Neem de handleiding voor montage en installatie in acht.

![](_page_10_Figure_7.jpeg)

#### **Afbeelding 3.4**

- 1 Voedingsmodule in de behuizingsonderkant
- **2** Besturingsmodule in het behuizingsdeksel

![](_page_11_Figure_1.jpeg)

### **Voedingsmodule in de behuizingsonderkant**

### **Afbeelding 3.5**

![](_page_11_Picture_158.jpeg)

### **Besturingsmodule in het behuizingsdeksel**

![](_page_11_Figure_6.jpeg)

#### **Afbeelding 3.6**

![](_page_11_Picture_159.jpeg)

# <span id="page-12-0"></span>**3.5 Status-LED en akoestische signalen**

De kleur en het knipperen van de LED geven de bedrijfsstatus van de EV-lader aan.

![](_page_12_Picture_153.jpeg)

![](_page_12_Picture_154.jpeg)

![](_page_12_Picture_5.jpeg)

Voor het oplossen van storingen, zie [Hoofdstuk](#page-51-1) 12.

# <span id="page-13-0"></span>**4 Productfuncties**

Dit hoofdstuk beschrijft de productfuncties van de EV-laders. De beschreven productfuncties zijn alleen beschikbaar met de actuele firmware en verschillen per productlijn, zie [Hoofdstuk](#page-7-1) 3.1. De firmware en release notes vindt u in onze online catalogus. Instructies voor de bediening en configuratie vindt u in [Hoofdstuk](#page-30-1) 9.

### **4.1 Connectiviteit**

Elke EV-lader kan via LAN of wifi in een netwerk worden geïntegreerd. De EV-laders van de productlijnen VALUE en ADVANCED bevatten elk twee ethernetpoorten en een geïntegreerde switch-functie, zodat een lijnstructuur kan worden gevormd, zie [Hoofdstuk](#page-30-2) 9.1.

## **4.2 Communicatie**

Elke EV-lader ondersteunt de volgende communicatieprotocollen:

- seriële communicatie (RS485/modbus RTU)
- ethernetcommunicatie (modbus TCP)
- bluetooth (low energy)

### **Powerline-communicatie**

Bij de EV-laders van de productlijn ADVANCED is Powerline-communicatie met het aangesloten voertuig mogelijk, als dit voertuig deze functie ook ondersteunt. Samen met de unieke voertuigidentificatie wordt het laadproces vrijgegeven.

### **OCPP 1.6 (J)**

De EV-laders van de productlijnen VALUE en ADVANCED kunnen met een backend communiceren via het Open Charge Point Protocol OCPP 1.6 (J).

De volgende berichten kunnen van de EV-lader naar de backend worden gestuurd:

- Bootnotification (eerste bericht na het tot stand brengen van de verbinding)
- Authorise (vraag of een tag of RFID-tag gemachtigd is om een laadproces te autoriseren)
- Heartbeat (melding dat de laadcontroller nog bereikbaar is)
- MeterValues (waarden van de energiemeter)
- StartTransaction (start van een laadproces)
- StopTransaction (einde van een laadproces)
- Statusnotification (huidige status van de laadcontroller)

De EV-lader kan de volgende berichten ontvangen:

- ReserveNow
- CancelReservation
- ChangeAvailability
- RemoteStartTransaction
- RemoteStopTransaction
- Reset
- <span id="page-14-0"></span>– UnlockConnector
- GetConfiguration
- UpdateFirmware

De volgende configuratiesleutels (configuration keys) worden ondersteund:

- ConnectionTimeOut
- HeartbeatInterval
- MeterValueSampleInterval
- NumberOfConnectors
- TransactionMessageAttempts
- TransactionMessageRetryInterval
- ConnectorMaximumCurrent

#### **Mobiele communicatie**

De EV-laders van de productlijn ADVANCED bevatten een mobiele modem met een simkaart. De mobiele verbinding is alleen beschikbaar voor de OCPP-aansluiting. De simkaart is al geactiveerd bij de levering. Zodra de EV-lader wordt ingeschakeld, maakt de mobiele modem automatisch verbinding met het mobiele netwerk. De inbegrepen flatrate omvat 1 GB en geldt voor een termijn van 10 jaar.

### **4.3 Bedieningssoftware webserver en AC SMART App**

Voor de bediening en configuratie van de AC SMART-EV-laders zijn twee softwareproducten beschikbaar, de geïntegreerde webserver en de AC SMART App. De AC SMART App is gratis verkrijgbaar in de App Store (iOS) en Google Play Store (Android).

De webserver en AC SMART App verschillen in functionaliteit zoals in het onderstaande overzicht weergegeven. De webserver is in ieder geval nodig om de EV-lader te configureren tijdens de eerste inbedrijfstelling.

![](_page_14_Picture_291.jpeg)

<span id="page-15-0"></span>![](_page_15_Picture_256.jpeg)

### **4.4 Voertuig opladen**

Afhankelijk van de configuratie van de EV-lader is laden mogelijk zonder authenticatie (freemode) of met authenticatie. Als laden alleen mogelijk is na authenticatie, dan is de manier waarop een laadproces gestart, onderbroken en beëindigd kan worden, afhankelijk van de authenticatiemethode, zie [Hoofdstuk](#page-32-1) 9.3.

### **4.5 Statusinformatie en foutmelding**

De status van de EV-lader en eventuele fouten worden weergegeven op de webserver en in de AC SMART App. Bovendien is de EV-lader uitgerust met een status-LED.

### **4.6 Laadgegevens downloaden en verwijderen**

Bij de productlijnen VALUE en ADVANCED kunnen de laadgegevens als csv-bestand worden gedownload. Verder kunnen de laadgegevens op de webserver worden verwijderd. De laadgegevens van een laadproces worden opgeslagen met de volgende informatie:

- volgnummer (ID)
- autorisatietag (authorisation tag ID)
- begin van het laadproces met datum en tijd, GMT-tijdformaat (start time)
- einde van het laadproces met datum en tijd, GMT-tijdformaat (stop time)
- verbruik in Wh (energy)

Er kunnen ten minste 4000 laadprocessen worden opgeslagen. Als het geheugen vol is, worden de records overschreven, te beginnen met de oudste.

![](_page_15_Picture_14.jpeg)

Zorg ervoor dat de datum en tijd correct zijn ingesteld in de webserver van de EV-lader, zie [Hoofdstuk](#page-30-1) 9.

### <span id="page-16-0"></span>**4.7 Laadproces bewaken**

De technische kenmerken van het laadproces bijv. de duur en de hoeveelheid energie, kunnen worden weergegeven op de webserver en in de AC SMART App. Daarnaast kunnen op de webserver de elektrische waarden van de afzonderlijke fasen, het nuttig vermogen, het blindvermogen, het schijnvermogen, de arbeidsfactor, de netfrequentie, het totaal vermogen en de apparaattemperatuur worden weergegeven.

### **4.8 Maximale laadstroom**

Tijdens de eerste inbedrijfstelling definieert de elektricien in de webserver de maximale bovengrens voor de laadstroom die voor de aangesloten EV-laders kan worden geleverd. Deze bovengrens is afhankelijk van de huisinstallatie en de plaatselijk geldende specificaties en voorschriften. Hij mag alleen door een gekwalificeerde elektricien worden ingesteld.

Indien nodig kan de maximaal beschikbare laadstroom worden verlaagd. Deze instelling kan op elk moment in de webserver of de AC SMART App worden aangepast.

De maximale laadstroom is afhankelijk van het nominale vermogen van de EV-lader, zie typeplaatje. De waarde kan worden ingesteld in stappen van één ampère.

![](_page_16_Picture_222.jpeg)

### **4.9 Maximale asymmetrische fasestroom**

Bij de productlijnen VALUE en ADVANCED kan op de webserver de maximale asymmetrische fasestroom worden ingesteld. Deze waarde beschrijft de maximale stroom waarmee een voertuig mag laden dat niet alle drie fasen van het net gebruikt. De maximale asymmetrische stroom is afhankelijk van de huisinstallatie en de lokaal geldende specificaties en voorschriften. De productlijn ECO kan de fasesymmetrie niet bewaken. De maximale laadstroom wordt daarom beperkt tot de ingestelde maximale asymmetrische fasestroom. Als verzekerd is dat de asymmetrie van de fasen de plaatselijke specificaties niet overschrijdt, kan de waarde in de EV-lader worden verhoogd.

### **4.10 LED-inactiviteit**

Met de functie LED-inactiviteit kan de status-LED worden uitgeschakeld, als de status van de EV-lader gedurende een bepaalde tijd niet verandert, bijvoorbeeld tijdens het laadproces. Zodra de status van de EV-lader verandert, wordt de status-LED weer actief en wordt de timer gereset. De functie is uitgeschakeld bij de levering.

### <span id="page-17-0"></span>**4.11 Digitale ingangen**

Een laadproces kan via een extern apparaat worden geautoriseerd. Het externe apparaat kan worden aangesloten op de digitale ingangen van de EV-lader.

Elke EV-lader heeft digitale ingangen (12 V DC) bij de aansluitklem X6 op de besturingsmodule. De functie ervan kan individueel worden geconfigureerd in de webserver. Bij de productlijn ECO kan één digitale ingang worden geconfigureerd. Bij de productlijnen VALUE en ADVANCED kunnen vijf digitale ingangen worden geconfigureerd. De volgende configuraties zijn mogelijk:

#### **Charging authorisation**

Een laadproces wordt via een schakelsignaal (high-signaal) bij de digitale ingang geautoriseerd (externe laadvrijgave, bijv. door een sleutelschakelaar). De autorisatie is alleen actief bij een logische 1 bij de ingang. Als bij de ingang een logische 0 aanwezig is, is er geen autorisatie. Een actief laadproces wordt beëindigd en er wordt geen nieuw gestart.

#### **Current limitation**

Voor elke ingang kan een beperking van de laadstroom worden ingesteld. Als de digitale ingang actief is, wordt de maximale laadstroom beschikbaar gesteld volgens de instelling. Met de instelling 100% wordt de maximale laadstroom gebruikt, met de instelling 0% wordt helemaal niet geladen, een actief laadproces wordt gepauzeerd. Als meerdere current limitations actief zijn, dan wordt de beperking met de laagste laadstroom toegepast.

#### **Input monitoring**

Indien nodig kan een bewaking van de digitale ingangen worden geactiveerd. Hiervoor moet precies één digitale ingang met de functie current limitation een logische 1 aangeven, anders meldt de EV-lader een fout.

### <span id="page-17-1"></span>**4.12 Belasting-/laadmanagement**

Het belasting-/laadmanagement regelt het gelijktijdig laden van voertuigen aan meerdere laadstations. Voor deze functie moeten de laadstations met elkaar verbonden zijn. In elk laadnetwerk wordt één EV-lader geconfigureerd als controlbox en de andere als satellietboxen. De maximale laadstroom die voor het gehele laadnetwerk beschikbaar is, wordt volgens ingestelde parameters over de vrijgegeven laadstations verdeeld. Belastingpieken, stroomonderbrekingen en asymmetrische belastingen worden voorkomen. Om een laadproces te starten, heeft elke EV-lader ten minste 6 A laadstroom nodig. Als in het laadnetwerk al laadprocessen actief zijn en er minder dan 6 A laadstroom beschikbaar is om een nog voertuig te laden, dan wordt dit laatste voertuig op een wachtlijst geplaatst. Zodra de minimale laadstroom weer beschikbaar is, wordt het laadproces van het laatst aangesloten voertuig automatisch gestart. De laadprocessen worden gestart in de volgorde waarin de voertuigen op het laadnetwerk zijn aangesloten. Afhankelijk van de productlijn en de technische eisen kan statisch, dynamisch of extern belasting-/laadmanagement worden toegepast.

maximaal

![](_page_18_Picture_244.jpeg)

**Statisch belasting-/laadmanagement**

VALUE en ADVANCED kunnen als satellietboxen worden aangesloten. Dynamisch belasting-/laadmanagement kan op verschillende manieren worden gerealiseerd:

- via modbus RTU met een extra omkeerbare meter
- via modbus TCP met een omvormer of een energiemanagementsysteem.

#### **Dynamisch belasting-/laadmanagement met modbus RTU**

**Voorwaarde**

**Voo** 

In de huisinstallatie moet een extra omkeerbare meter beschikbaar zijn, die is aangesloten op de modbus-RTU-interface van de EV-lader. De volgende

- Weidmüller EM120-RTU-2P (7760051004)
- Weidmüller EM122-RTU-2P (7760051003)
- Weidmüller EM110-RTU-2P (7760051002)
- Weidmüller EM111-RTU-2P (7760051001)
- NZR-serie EcoCount S

omkeerbare meters zijn geschikt:

– NZR-serie EcoCount SL

De totale stroom die nodig is voor de EV-laders en andere elektrische verbruikers in het gebouw, wordt permanent bewaakt. De somstroom die beschikbaar is voor het opladen, wordt continu herberekend.

#### **Dynamisch belasting-/laadmanagement met modbus TCP**

**Voorwaarde**

De omvormer of het energiemanagementsysteem moet rechtstreeks op de EV-lader worden aangesloten via de modbus-TCP-interface.

![](_page_18_Picture_18.jpeg)

De interfaces van omvormers zijn niet gestandaardiseerd. Als de omvormer gewijzigd of vervangen wordt, kunnen zich communicatiefouten voordoen tussen de omvormer en de EV-lader.

<span id="page-19-0"></span>De omvormer of het energiemanagementsysteem communiceert rechtstreeks met de EV-lader en de energiemeter in de huisinstallatie. Een extra energiemeter is niet nodig.

De somstroom wordt verdeeld over alle actieve laadstations. Zodra de andere elektrische verbruikers minder energie verbruiken, is meer stroom beschikbaar voor het laden. Als de andere elektrische verbruikers meer energie verbruiken, wordt de laadstroom beperkt.

#### **Extern belasting-/laadmanagement**

Voor extern belasting-/laadmanagement moeten alle EV-laders verbonden zijn met een externe controller in een netwerk. **Voorwaarde**

> De beschikbare somstroom wordt in de externe controller, de cloud of de webserver bepaald en vastgelegd. De EV-laders melden het werkelijk geladen vermogen aan de controller. Extern belasting-/laadmanagement kan bijvoorbeeld worden gerealiseerd met Weidmüller SMARTcharge. Meer informatie en application notes vindt u in onze online catalogus.

### **4.13 PV-geoptimaliseerd opladen**

PV-geoptimaliseerd opladen is alleen mogelijk met een EV-lader van de productlijnen VALUE of ADVANCED. **Voorwaarde**

> Met deze functie kan zelf opgewekte stroom van een fotovoltaïsch systeem worden gebruikt om elektrische voertuigen op te laden. Het overschot aan opgewekte stroom wordt dan gebruikt voor het laadproces en niet aan het openbare elektriciteitsnet geleverd. Op de webserver en in de AC SMART App kunnen drie verschillende modi worden ingesteld voor PV-geoptimaliseerd opladen.

PV-geoptimaliseerd opladen kan op verschillende manieren worden gerealiseerd:

- via modbus RTU met een extra omkeerbare meter
- via modbus TCP met een omvormer of een energiemanagementsysteem.

#### **PV-geoptimaliseerd opladen met modbus RTU**

In de huisinstallatie moet een extra omkeerbare meter beschikbaar zijn, die is aangesloten op de modbus-RTU-interface van de EV-lader. De volgende omkeerbare meters zijn geschikt:

- Weidmüller EM120-RTU-2P (7760051004)
- Weidmüller EM122-RTU-2P (7760051003)
- Weidmüller EM110-RTU-2P (7760051002)
- Weidmüller EM111-RTU-2P (7760051001)
- NZR-serie EcoCount S
- NZR-serie EcoCount SL

**Voorwaarde**

De omkeerbare meter meet het vermogen van de PV-installatie. Als voldoende vermogen beschikbaar is, kan de EV-lader laden met de PV-stroom.

![](_page_20_Figure_2.jpeg)

**Afbeelding 4.1 PV-geoptimaliseerd opladen met een omkeerbare meter (modbus RTU)**

### **PV-geoptimaliseerd opladen met modbus TCP**

**Voorwaarde**

De omvormer of het energiemanagementsysteem moet op de EV-lader worden aangesloten via de modbus-TCP-interface.

![](_page_20_Picture_7.jpeg)

De interfaces van omvormers zijn niet gestandaardiseerd. Als de omvormer gewijzigd of vervangen wordt, kunnen zich communicatiefouten voordoen tussen de omvormer en de EV-lader.

De omvormer of het energiemanagementsysteem communiceert rechtstreeks met de EV-lader en de energiemeter in de huisinstallatie. Een extra energiemeter is niet nodig. Als voldoende vermogen beschikbaar is, kan de EV-lader laden met de PV-stroom.

![](_page_20_Figure_10.jpeg)

**Afbeelding 4.2 PV-geoptimaliseerd opladen met een omvormer (modbus TCP)**

#### **Laadmodi voor PV-geoptimaliseerd opladen**

Er zijn drie modi voor PV-geoptimaliseerd opladen beschikbaar op de webserver en in de app:

#### **Pure PV mode**

Voor het opladen wordt alleen PV-stroom gebruikt. De EV-lader laadt alleen op, als de PV-installatie voldoende vermogen levert. Bij schommelingen kan het laadproces worden gepauzeerd.

#### <span id="page-21-0"></span>**Mixed mode**

Er wordt een minimale stroomwaarde ingesteld waarmee zonder pauzes moet worden opgeladen. Het vermogen wordt afgenomen van de PV-installatie of het elektriciteitsnet, afhankelijk van de beschikbaarheid. Als de PV-installatie meer vermogen produceert dan de opgegeven minimale laadstroom, dan wordt met meer vermogen opgeladen.

#### **Booster mode**

Het maximaal beschikbare vermogen van de PV-installatie en het net wordt gebruikt om op te laden. Voor de booster mode kan een maximale duur of een maximale hoeveelheid energie worden ingesteld. Zodra deze limiet is bereikt, wordt overgeschakeld naar de pure PV mode of de mixed mode, afhankelijk van de instelling. Deze omschakeling kan worden uitgeschakeld, zodat de booster altijd actief is.

### **4.14 Gebruikersauthenticatie**

Elke EV-lader kan zonder gebruikersauthenticatie worden gebruikt (freemode). Om onbevoegd gebruik van EV-laders te voorkomen, kan via de RFID-tag, een externe schakelinrichting of Powerline-communicatie een gebruikersauthenticatie worden geconfigureerd in de AC SMART App of op de webserver. Bovendien kan een laadproces via de AC SMART App, webserver, modbus TCP, modbus RTU, OCPP en externe taglijst (bijv. met SMARTcharge) worden geautoriseerd. Meer informatie en application notes vindt u in onze online catalogus.

#### **RFID-tag (alleen VALUE en ADVANCED)**

Een laadproces kan met een geregistreerde RFID-tag worden geautoriseerd. De leveringsomvang van een EV-lader omvat 5 geregistreerde RFID-tags. Voor elke EV-lader kunnen maximaal 16 RFID-tags worden geregistreerd. De RFID-tags kunnen worden beheerd in de AC SMART App en de webserver, zie [Hoofdstuk](#page-32-1) 9.3.

#### **Externe schakelinrichting**

De EV-lader is verbonden met een externe schakelinrichting die de autorisatie van de laadprocessen regelt, bijv. een sleutelschakelaar. De externe schakelinrichting wordt via de digitale ingangen op de EV-lader aangesloten, de ingangen moeten in de webserver worden geconfigureerd, zie [Hoofdstuk](#page-32-1) 9.3.

#### **Powerline-communicatie (alleen ADVANCED)**

Als het voertuig Powerline-communicatie ondersteunt, kan het MACadres van het voertuig worden uitgelezen. Door deze unieke herkenning identificatie van het voertuig kan een laadproces automatisch gestart en beëindigd worden. Elke EV-lader kan maximaal 16 MAC-adressen beheren. De MAC-adressen kunnen worden beheerd in de AC SMART App en op de webserver, zie [Hoofdstuk](#page-32-1) 9.3.

# <span id="page-22-0"></span>**5 Uitpakken en de leveringsomvang controleren**

### **5.1 De levering uitpakken**

► Haal alle onderdelen van de EV-lader en de meegeleverde documenten uit de verpakking.

Het karton waarmee u de EV-lader uit de doos hebt gehaald, kunt u als boorsjabloon gebruiken.

- ► Bewaar de verpakking om de niet-gemonteerde EV-lader te op te slaan, zie [Hoofdstuk](#page-24-1) 6.
- ► Gooi de verpakking weg volgens de lokaal geldende voorschriften.

### **5.2 De leveringsomvang controleren**

► Controleer of de levering compleet is en of alle onderdelen onbeschadigd zijn.

![](_page_22_Figure_9.jpeg)

**Afbeelding 5.1 Leveringsomvang van de productlijn ECO**

![](_page_23_Figure_1.jpeg)

**Afbeelding 5.2 Leveringsomvang van de productlijn VALUE**

![](_page_23_Figure_3.jpeg)

**Afbeelding 5.3 Leveringsomvang van de productlijn ADVANCED**

# <span id="page-24-1"></span><span id="page-24-0"></span>**6 De EV-lader opslaan**

### **AWAARSCHUWING!**

#### **Verwondingsgevaar door beschadigde EV-lader**

Bij onjuiste opslag kan de EV-lader beschadigd raken doordat er stof, vuil of vocht binnendringt De operationele veiligheid is dan niet meer verzekerd.

- ► Bescherm de niet-gemonteerde EV-lader tegen stof, vuil en vocht, bijv. door hem in de originele verpakking te bewaren.
- ► Bewaar de EV-lader volgens de aanbevolen omgevingsvoorwaarden (zie [Hoofdstuk](#page-60-1) 15).

![](_page_24_Picture_6.jpeg)

# <span id="page-25-0"></span>**7 De montage voorbereiden**

### **7.1 De plaats van installatie kiezen**

Kies voor de installatie een plaats die aan de volgende eisen voldoet.

- Vlakke, loodrechte wand of pilaar
- Ondergrond met een draagvermogen van ten minste 100 kg. De ondergrond moet niet alleen het gewicht van de EV-lader kunnen dragen, maar het moet ook stabiel blijven bij onopzettelijke trekbelastingen, bijv. van de laadkabel of door schokken.
- Voldoende ruimte, om de EV-lader te kunnen bedienen
- Geschikte omgevingsvoorwaarden
- ► Neem ook de veiligheidsvoorschriften ([Hoofdstuk](#page-5-1) 2) en de informatie in de technische gegevens ([Hoofdstuk](#page-60-1) 15) in acht.

### **7.2 De montage laten uitvoeren**

- ► Informeer bij uw netbeheerder naar de lokaal geldende specificaties en voorschriften voor het gebruik van EV-laders.
- ► Vraag een gekwalificeerde elektricien om EV-lader te installeren.
- ► Leef de veiligheidsvoorschriften na zoals vermeld in [Hoofdstuk](#page-5-1) 2 en de handleiding voor montage en installatie die bij de EV-lader is geleverd.

### **7.3 Benodigd gereedschap**

![](_page_25_Picture_13.jpeg)

![](_page_25_Picture_244.jpeg)

U vindt Weidmüller-gereedschap in onze online catalogus.

### <span id="page-26-0"></span>**7.4 Checklist voor montage**

Wij raden u aan de volgende punten te controleren voordat u de EV-lader monteert en installeert.

- De lokaal geldende montage- en installatievoorschriften zijn bekend en kunnen worden nageleefd.
- Installatieautomaten en lekstroombeveiligers worden geïnstalleerd in overeenstemming met het gewenste nominale vermogen en de geïnstalleerde kabellengten.
- De benodigde gereedschappen en materialen liggen klaar.
- Het meegeleverde bevestigingsmateriaal is gecontroleerd en geschikt voor de beoogde plaats van installatie. Zo niet, moet ander geschikt montagemateriaal voorbereid zijn.
- De benodigde leidingen en kabels liggen klaar:
	- voedingskabel (mogelijke kabeldiameter: 14 54 mm)
	- signaalkabel en datakabel (optioneel)

![](_page_26_Picture_10.jpeg)

# **8 De installatie plannen**

## **8.1 Installatie-instructies**

<span id="page-27-0"></span>![](_page_27_Picture_2.jpeg)

- ► Laat een gekwalificeerde elektricien de EV-lader installeren.
- ► Neem de handleiding voor montage en installatie in acht.

![](_page_27_Picture_141.jpeg)

► Zorg ervoor dat de beoogde aardaansluiting voldoet aan de lokaal geldende specificaties.

► Let op de vereiste inwerkingstellingskarakteristiek van de lekstroombeveiliger volgens de lokale specificaties en de voertuigfabrikant, bijv. type B.

### <span id="page-28-0"></span>**8.2 Netstelsels**

### $\left( \left( \cdot\right)$  LET OP!

#### **Mogelijke vernieling van EV-lader**

Onjuiste installatie kan leiden tot vernieling van de EV-lader.

- ► In alle netstelsels moet de aansluitklem van de nulleider altijd aangesloten zijn.
- ► Neem de handleiding voor montage en installatie in acht.

![](_page_28_Figure_9.jpeg)

De drie fasen L1, L2, L3 moeten telkens worden aangesloten op L1, L2, L3 van de printplaatklem van de EV-lader. De nulleider wordt aangesloten op N van de printplaatklem. Elke fasespanning moet binnen het bereik van 207 tot 253 V nominale spanning ten opzichte van de nulleider liggen.

![](_page_28_Figure_12.jpeg)

Een willekeurige fase moet worden aangesloten op L1 van de printplaatklem van de EV-lader. De nulleider moet worden aangesloten op N. De fasespanning tussen de leider en de nulleider moet binnen het bereik van 207 tot 253 V nominale spanning liggen.

#### **TN-stelsel IT-stelsel / TT-stelsel**

### **400 V 3-fasig met nulleider 230 V 3-fasig zonder nulleider**

![](_page_28_Figure_16.jpeg)

Zonder nulleider moeten drie willekeurige fasen worden aangesloten op L1, L2 en N van de printplaatklem van de EV-lader. De fasespanning tussen de leiders moet binnen het bereik van 207 tot 253 V nominale spanning liggen.

#### **230 V 1-fasig met nulleider 230 V 1-fasig zonder nulleider**

![](_page_28_Figure_19.jpeg)

Zonder nulleider moeten twee willekeurige fasen worden aangesloten op L1 en N van de printplaatklem van de EV-lader. De fasespanning tussen de leiders moet binnen het bereik van 207 tot 253 V nominale spanning liggen.

![](_page_28_Picture_21.jpeg)

### <span id="page-29-0"></span>**8.3 Checklist voor de eerste inbedrijfstelling**

Een inspectierapport vindt u in onze online catalogus.

Zodra de EV-lader gemonteerd is en alle aansluitingen tot stand gebracht zijn, moeten de volgende punten worden gecontroleerd.

- ► Controleer of alle schroeven in de achterwand van de EV-lader zijn aangedraaid.
- ► Controleer of alle kabels goed vastzitten op de klemaansluitingen.
- ► Zorg ervoor dat alle kabeldoorvoeren volledig afgedicht zijn of voorzien zijn van een blinde stop.
- ► Zorg ervoor dat alle kabelwartels goed gesloten zijn.
- ► Schroef het deksel van de EV-lader goed vast.
- ► Controleer of alle schroeven vastgedraaid zijn.
- ► Monteer het designprofiel, indien aanwezig.
- ► Schakel de energievoorziening van de EV-lader in.
- ► Controleer de status-LED.
- ► Voer de elektrische inbedrijfstelling uit volgens het inspectierapport. Neem de normatieve eisen en de lokaal geldende installatievoorschriften in acht.
- ► Vul het inspectierapport in.

<span id="page-30-1"></span><span id="page-30-0"></span>**9 De EV-lader op het netwerk aansluiten en configureren**

U kunt een afzonderlijke EV-lader met een ethernetkabel op een netwerk aansluiten, bijv. via een switch in het netwerk of via een centrale netwerkrouter. Bovendien kunt u meerdere EV-laders met elkaar verbinden in een laadnetwerk.

![](_page_30_Picture_2.jpeg)

**Afbeelding 9.1 EV-lader met LAN-aansluiting en laadnetwerk**

Als u de EV-lader voor het eerst met het lokale netwerk wilt verbinden, dient u de volgende stappen uit te voeren.

- Sluit de EV-lader via een ethernetkabel op het lokale netwerk aan.
- Pas de netwerkinstellingen aan (IP-adres toewijzen).
- Start de webserver van de EV-lader.
- Configureer de EV-lader in de webserver.
- Sluit indien gewenst de EV-lader aan op een bestaand wifinetwerk.

# <span id="page-30-2"></span>**9.1 De EV-lader met een lokaal netwerk verbinden**

### **WAARSCHUWING!**

#### **Levensgevaar door elektrische schok**

Bij werkzaamheden aan de elektrische inrichting van de EV-lader bestaat gevaar voor een elektrische schok.

► Vraag een gekwalificeerde elektricien om EV-lader op het netwerk aan te sluiten.

Om de EV-lader in een bestaand lokaal netwerk te integreren, gaat u als volgt te werk.

- ► Zorg ervoor dat de EV-lader niet op een voertuig is aangesloten.
- ► Zorg ervoor dat de EV-lader spanningsloos is.
- ► Demonteer indien van toepassing het designprofiel.
- ► Draai de schroeven in het deksel van de EV-lader los en open de EV-lader.

<span id="page-31-0"></span>![](_page_31_Picture_1.jpeg)

- ►Als bij de eerste installatie nog geen ethernetkabel in de EV-lader is gevoerd, maak dan een nieuwe kabeldoorvoer in de behuizing en breng een kabelwartel aan. Neem de handleiding voor montage en installatie in acht.
- ► Voer de ethernetkabel door de kabelwartel en sluit de kabel aan op de ethernetinterface X3 van de besturingsmodule in het deksel van de behuizing.
- ► Sluit de EV-lader en schroef het deksel weer vast.
- ► Monteer indien van toepassing het designprofiel.
- ► Schakel de EV-lader in.

Volgende stappen:

- Pas de netwerkinstellingen aan (IP-adres toewijzen), zie [Hoofdstuk](#page-31-1) 9.2.
- Configureer de EV-lader in de webserver, zie [Hoofdstuk](#page-32-1) 9.3.

### <span id="page-31-1"></span>**9.2 Netwerkinstellingen en een IP-adres toewijzen**

**Voorwaarde**

De EV-lader moet via een LAN-kabel met een lokaal netwerk verbonden zijn, zie [Hoofdstuk](#page-30-2) 9.1.

- ► Start uw computer.
- ► Druk op de toetsen **Win+R**.

Het venster **Uitvoeren** wordt geopend.

- ► Voer het commando ncpa.cpl in en bevestig met **OK**.
- ► Klik met de rechtermuisknop op de netwerkverbinding via kabel en klik op **Eigenschappen**.

![](_page_31_Picture_18.jpeg)

**Afbeelding 9.2 Netwerkverbinding selecteren**

► Klik op **Internet Protocol, Version 4 (TCP/IPv4)** en vervolgens op **Eigenschappen**.

![](_page_31_Figure_21.jpeg)

**Afbeelding 9.3 Internetprotocol selecteren**

<span id="page-32-0"></span>

Als er al gegevens in de velden staan, noteer dan de gegevens en instellingen, zodat u later weer toegang hebt tot uw netwerk.

Als er geen gegevens beschikbaar zijn, kunt u later het item **Automatisch een IP-adres laten toewijzen** opnieuw selecteren.

- ► Activeer de optie **Het volgende IP-adres gebruiken**.
- ► Voer een IP-adres in tussen 192.168.0.2 en 192.168.0.254 (behalve 192.168.0.8).
- ► Voer 255.255.255.0 in als subnetmasker.

► Bevestig met **OK**.

![](_page_32_Picture_237.jpeg)

**Afbeelding 9.4 IP-adres definiëren**

![](_page_32_Picture_10.jpeg)

192.168.0.8 is het in de fabriek toegewezen statische IP-adres van de EV-lader. Bij levering is DHCP op de ethernetinterface gedeactiveerd. U kunt de DHCP-instelling wijzigen op de webserver van de EV-lader. Neem in acht dat er IP-adresconflicten kunnen ontstaan, als u nog verbonden bent met andere netwerken die hetzelfde subnet gebruiken.

## <span id="page-32-1"></span>**9.3 De EV-lader in de webserver configureren**

![](_page_32_Picture_13.jpeg)

De elektrische configuratie van de EV-lader mag alleen door een gekwalificeerde elektricien worden uitgevoerd.

De toegang tot de webserver is met een wachtwoord beveiligd en er zijn twee gebruikersrollen met verschillende rechten. Voor de elektrische configuratie van de EV-lader moet de elektricien inloggen als **admin**. Exploitanten of gebruikers van de EV-lader kunnen bepaalde instellingen uitvoeren met de rol **user**.

#### **De webserver starten**

**Voorwaarde**

Om de webserver te starten, moet de EV-lader via een LAN-kabel op een lokaal netwerk aangesloten zijn en moeten de netwerkinstellingen aangepast zijn, zie [Hoofdstuk](#page-30-2) 9.1 en [Hoofdstuk](#page-31-1) 9.2. Er moet ook een laptop of mobiel eindapparaat op het netwerk zijn aangesloten.

► Open een webbrowser.

► Voer in de adresbalk het IP-adres van de EV-lader in: http://192.168.0.8.

De webserver wordt gestart. U wordt verzocht uw inloggegevens in te voeren.

Bij de levering gelden de volgende inloggegevens:

- Role: admin
- Password: zyVt45Nv0y

![](_page_32_Picture_25.jpeg)

- Role: user
- Password: Detmold01
- ► Selecteer de rol en voer het wachtwoord in.
- ► Bevestig de verwijdering.

De statuspagina van de webserver wordt weergegeven.

![](_page_33_Picture_213.jpeg)

**Afbeelding 9.5 Statuspagina van de webserver**

![](_page_33_Picture_8.jpeg)

Om onbevoegde toegang te voorkomen, moet u het wachtwoord onmiddellijk wijzigen. Neem de lokaal geldende voorschriften voor gegevensbescherming in acht.

#### **Het wachtwoord wijzigen**

Als **user** kunt u alleen uw eigen wachtwoord wijzigen. Als **admin** kunt u alle wachtwoorden wijzigen.

- ► Klik op **Network/General**.
- ► Wijzig het wachtwoord.
- ► Klik op **Save**.

#### **De EV-lader met een bestaand wifinetwerk verbinden**

U kunt de EV-lader met wifinetwerk verbinden. U kunt bestaande wifinetwerken zoeken of handmatig een bekend wifinetwerk invoeren.

#### **Wifinetwerken zoeken**

- ► Klik op **Network/WiFi**.
- ► Klik op **Start**.
- Alle gevonden netwerken worden in de dropdown weergegeven.
- ► Selecteer uw netwerk en klik op **Select**.
- Uw netwerk wordt weergegeven in het veld SSID.
- ► Voer het wachtwoord van het netwerk in.
- ► Klik op **Save**.
- ► Klik op **Connect** om verbinding te maken met het netwerk.
- ► Klik op **Refresh** om het scherm te bij te werken.

#### **Een wifinetwerk handmatig invoeren**

- ► Voer de SSID van uw wifinetwerk in.
- ► Voer het wachtwoord van het netwerk in.
- ► Klik op **Save**.
- ► Klik op **Connect** om verbinding te maken met het netwerk.
- ► Klik op **Refresh** om het scherm te bij te werken.

![](_page_34_Picture_7.jpeg)

In het veld **IP address** wordt het nieuw toegewezen IP-adres weergegeven. U kunt dit IP-adres gebruiken om in uw wifinetwerk toegang te krijgen tot de webserver van de EV-lader.

#### **De LAN-verbinding weergeven en DHCP instellen**

- ►Klik op **Network/Local**.
- ►Voer indien gewenst nieuwe netwerkgegevens in.
- ►Activeer indien gewenst **DHCP**.
- ►Klik op **Save**.

#### **De naam van de EV-lader wijzigen**

- ► Klik op **Network/General**.
- ► Wijzig de naam.
- ► Klik op **Save**.

De wijziging wordt pas toegepast als de EV-lader opnieuw wordt opgestart. ► Klik op **Restart**.

#### **De datum en tijd wijzigen**

U kunt de datum en tijd handmatig invoeren of synchroniseren met uw computer.

- ► Klik op **Config/General**.
- ► Voer de tijd en datum in.

Of

- ► Klik op **Sync time with PC** om de waarden met de PC te synchroniseren.
- ► Klik op **Save**.

![](_page_34_Picture_26.jpeg)

Als de EV-lader opnieuw is gestart, moet de datum en tijd opnieuw worden ingesteld. Bij een actieve OCPP-verbinding wordt de tijd automatisch gesynchroniseerd.

#### <span id="page-34-0"></span>**De beschikbaarheid van de laadfunctie instellen**

Als de laadfunctie van de EV-lader moet worden gedeactiveerd, bijv. voor onderhoudswerkzaamheden, kunt u de beschikbaarheid (**Availability**) van de laadfunctie instellen met behulp van **Available** en **Unavailable**.

Daarnaast is er de functie **Unavailable scheduled**. Als een laadproces actief is, wordt de laadfunctie pas gedeactiveerd als het voertuig van de EV-lader wordt losgekoppeld. Om een nieuw laadproces te starten, moet de beschikbaarheid van de laadfunctie opnieuw worden geactiveerd.

- ►Klik op **Config/General**.
- ►Stel de gewenste functie in.
- ►Klik op **Save**.

#### **De laadfasen instellen**

Afhankelijk van het voertuig zijn laadprocessen met één of drie laadfasen mogelijk. Tijdens een actief laadproces kunt u omschakelen tussen eenfasig en driefasig laden.

- ►Klik op **Config/General**.
- ►Stel de **laadfasen (Charging phases**) in.
- ►Klik op **Save**.

#### **De bovengrens van de laadstroom tijdens de eerste inbedrijfstelling instellen**

U moet als admin ingelogd zijn. Alleen gekwalificeerde elektriciens! De bovengrens (**Installation current limit**) is afhankelijk van de huisinstallatie en de lokaal geldende specificaties en voorschriften. De bovengrens kan de in de fabriek ingestelde bovengrens (**EVSE current limit**) niet overschrijden. **Voorwaarde**

- ► Klik op **Config/General**.
- ► Wijzig de waarde.
- ► Klik op **Save**.

#### **De laadstroom beperken**

De waarde **User current limit [A]** beschrijft de maximaal beschikbare laadstroom. Deze waarde kan de bovengrens van de laadstroom (**Installation current limit**) niet overschrijden. Er is ten minste 6 A nodig om een laadproces te starten. Met de instelling 0 A wordt er helemaal niet geladen, een actief laadproces wordt gepauzeerd.

- ► Klik op **Config/General**.
- ► Wijzig de waarde.
- ► Klik op **Save**.

#### **De maximale asymmetrische fasestroom instellen**

```
Voorwaarde
```
U moet als admin ingelogd zijn. Alleen gekwalificeerde elektriciens! Voor voertuigen die niet alle drie fasen van het net gebruiken, moet de maximale laadstroom worden beperkt (**Max current asymmetrical**). De maximale asymmetrische stroom is afhankelijk van de huisinstallatie en de lokaal geldende specificaties en voorschriften.

- ► Klik op **Config/General**.
- ► Wijzig de waarde.
- ► Klik op **Save**.

#### **De LED-helderheid instellen**

- ► Klik op **Config/General**.
- ► Wijzig de waarde.
- ► Klik op **Save**.

### **De LED-inactiviteit instellen**

Met de functie LED-inactiviteit kan de status-LED altijd worden uitgeschakeld, als de status van de EV-lader gedurende een bepaalde tijd niet verandert, bijvoorbeeld tijdens het laadproces. Zodra de status van de EV-lader verandert, wordt de status-LED weer actief en wordt de timer gereset. Bij de levering is de functie LED-inactiviteit geactiveerd.

- ► Klik op **Config/General**.
- ► Activeer **LED inactivity**.
- ► Wijzig de waarde.
- ► Klik op **Save**.

#### **De gebruikersauthenticatie configureren**

Elke EV-lader kan zonder gebruikersauthenticatie worden gebruikt (freemode). Om onbevoegd gebruik van EV-laders te voorkomen, kan een gebruikersauthenticatie worden geconfigureerd. De volgende authenticatiemethoden zijn beschikbaar:

- RFID
- website, modbus RTU, modbus TCP en AC SMART App
- digitale ingang (via externe schakelinrichting)
- Powerline (MAC-adres)
- Externe taglijst

Bij de levering is de EV-lader als volgt geconfigureerd:

- ECO: laden zonder authenticatie (freemode is geactiveerd)
- VALUE en ADVANCED: laden met authenticatie (freemode is gedeactiveerd)
- ► Klik op **Authorisation**.
- ► Activeer de gewenste functie (**Allowed authorisations**).
- ► Als u de EV-lader met een backend gebruikt, wijs dan een **Local authorise tag** toe.

![](_page_36_Picture_20.jpeg)

De **Local authorise tag** kan worden gebruikt voor alle functies die een tag vereisen en waarvoor standaard geen autorisatietag beschikbaar is. Een individuele tag is standaard verkrijgbaar voor Powerline-communicatie en RFID. Een Local authorise tag kan worden gebruikt voor de digitale ingangen, de webserver, de AC SMART App en modbus TCP. Bij levering komt de **Local authorise tag** overeen met het serienummer.

► Klik op **Save**.

#### **De zendsterkte van de RFID-module instellen**

De RFID-module heeft twee modi:

- full power
- half power

De modus **full power** vereist meer vermogen, maar vergroot het zendbereik. Wij raden deze modus aan wanneer RFID-kaarten worden gebruikt voor authenticatie.

De modus **half power** vereist minder vermogen. Deze modus is voldoende voor de meegeleverde RFID-tags.

- ► Klik op **RFID/PLC-MAC.**
- ► Selecteer de gewenste **RFID power option.**
- ► Klik op **Save**.

#### **RFID-tags beheren**

RFID-tags kunnen geregistreerd, geautoriseerd, geblokkeerd en verwijderd worden.

Ga als volgt te werk om een nieuwe RFID-tag te registreren:

- ► Klik op **RFID/PLC-MAC.**
- ► Klik in het veld **Learn new tag** op **Start.**
- ► Houd de RFID-tag binnen 60 seconden voor het interactieveld van de EV-lader.

Als de registratie voltooid is, hoort u een bevestigingstoon.

► Klik op **Refresh**.

De ID van de gedetecteerde RFID-tag wordt weergegeven in het veld **Last found tag** en in de taglijst. De status **Accepted** wordt in het selectieveld **Status** weergegeven.

- ► Als u een naam aan de ID wilt geven, voert u die in de lijst in.
- ► Als u een geregistreerde RFID-tag wilt blokkeren, wijzigt u de status ervan in het selectieveld **Status**.
- ► Klik op **Save**.

Om een geregistreerde RFID-tag te verwijderen, kunt u een unlearn-operatie uitvoeren of de tag verwijderen uit de taglijst.

#### **Unlearn tag**

- ► Klik op **RFID/PLC-MAC.**
- ► Klik in het veld **Unlearn tag** op **Start.**
- ► Houd de RFID-tag binnen 60 seconden voor het interactieveld van de EV-lader.

Als de verwijdering voltooid is, hoort u een bevestigingstoon.

► Klik op Refresh.

De RFID-tag wordt niet langer weergegeven in de taglijst.

#### **Verwijderen uit de taglijst**

► Klik op achter de RFID-tag die u wilt verwijderen op **Delete**. De RFID-tag wordt niet langer weergegeven in de taglijst.

#### **MAC-adressen beheren**

De MAC-adressen van elektrische voertuigen kunnen geregistreerd, geautoriseerd, geblokkeerd en verwijderd worden.

Ga als volgt te werk om een nieuw MAC-adres te registreren:

► Klik op **RFID/PLC-MAC.**

- ► Klik in het veld **Learn new tag** op **Start.**
- ► Sluit uw voertuig binnen 60 seconden aan op de EV-lader.
- Als de registratie voltooid is, hoort u een bevestigingstoon.

► Klik op **Refresh**.

Het MAC-adres wordt weergegeven in het veld **Last found tag** en in de taglijst. De status **Accepted** wordt in het selectieveld **Status** weergegeven.

- ► Als u een naam wilt toewijzen aan het MAC-adres, voer deze dan in de lijst in.
- ► Als u een geregistreerd MAC-adres wilt blokkeren, wijzigt u de status in het selectieveld **Status**.
- ► Klik op **Save**.

Om een geregistreerd MAC-adres te verwijderen, kunt u een Unlearn-operatie uitvoeren of het MAC-adres verwijderen uit de taglijst.

#### **Unlearn tag**

- ► Klik op **RFID/PLC-MAC.**
- ► Klik in het veld **Unlearn tag** op **Start.**
- ► Sluit uw voertuig binnen 60 seconden aan op de EV-lader.
- Als de verwijdering voltooid is, hoort u een bevestigingstoon.
- ► Klik op Refresh.

Het MAC-adres wordt niet langer weergegeven in de taglijst.

#### **Verwijderen uit de taglijst**

► Klik op achter het MAC-adres dat u wilt verwijderen op **Delete**. Het MAC-adres wordt niet langer weergegeven in de taglijst.

#### **De digitale ingangen configureren**

**Voorwaarde**

U moet als admin ingelogd zijn. Alleen gekwalificeerde elektriciens! U kunt de digitale ingangen configureren voor de volgende functies:

- laadproces vrijgeven door externe schakelinrichting (charging authorisation)
- de laadstroom beperken (current limitation)

Als de digitale ingang actief is, wordt de maximale laadstroom beschikbaar gesteld volgens de instelling. Met de instelling 100% wordt de maximale laadstroom gebruikt, met de instelling 0% wordt helemaal niet geladen.

- ► Klik op **Config/Input**.
- ► Wijzig de functie van de gewenste digitale ingang.
- ► Activeer de functie.
- ► Indien nodig activeert u **Input monitoring**.
- ► Klik op **Save**.

![](_page_38_Picture_21.jpeg)

In het veld **Status** kunt u de huidige schakelstatus van de digitale ingangen zien. Als een signaal aanwezig is op een ingang, staat er een vinkje in het statusveld.

#### **Het belasting-/laadmanagement configureren**

**Voorwaarde**

U moet als admin ingelogd zijn. Alleen gekwalificeerde elektriciens! Als u met modbus TCP werkt, moet de modbus-TCP-interface als **wifi** of **ethernet** geconfigureerd zijn. Als u met modbus RTU werkt, moet de modbus-RTU-interface overeenkomstig geconfigureerd zijn, zie [Hoofdstuk](#page-43-1) 9.4. In elk laadnetwerk moet er een controlbox zijn. Elke extra EV-lader die deel uitmaakt van hetzelfde laadnetwerk, moet worden geconfigureerd als een satellietbox.

![](_page_39_Figure_1.jpeg)

**Afbeelding 9.6 Laadnetwerk**

- ► Klik op **Load management/General.**
- ► Activeer **Satellite box** of **Control box**.
- ► Alleen voor dynamisch belasting-/laadmanagement en alleen voor de controlbox: activeer **Dynamic**.
- ► Alleen voor de controlbox: voer de gewenste waarde in voor **Global current limit [A]**.
- ► Selecteer voor de **Connection to external measurement** de gewenste interface of **TCP** of **RTU**.

Alleen bij ADVANCED: voor modbus RTU kunnen alleen de energiemeters uit Hoofdstuk [4.12 op pagina](#page-17-1) 18 worden gebruikt. Voor modbus TCP moeten de waarden van de geïnstalleerde energiemeter apart worden ingevoerd in het menu **Load Management/Ext. measurement**.

- ► Alleen voor de controlbox: voer de IP-adressen van alle aangesloten satellietboxen in.
- ► Klik op **Save**.
- ► Klik op **Refresh**.

![](_page_39_Picture_13.jpeg)

In het veld **Connected** wordt weergegeven of communicatie tussen de satellietbox en de controlbox mogelijk is. Om de huidige status te zien, moet het scherm worden bijgewerkt.

#### **PV-geoptimaliseerd opladen configureren**

**Voorwaarde**

Eén EV-lader moet als controlbox zijn ingesteld.

U kunt PV-geoptimaliseerd opladen activeren en deactiveren (PV optimised charging). Daarnaast kunt u de volgende instellingen configureren: – laadmodus (PV mode)

- 
- laadmodus na de booster mode (PV mode after booster)
- eindvoorwaarde voor de booster mode (Booster end reason)
- laadduur voor de booster mode (Charge duration booster [min])
- hoeveelheid energie voor de booster mode (Charge energy booster [kWh])
- minimale laadstroom in de mixed mode (Minimum charge current in mixed mode [A])
- minimaal aantal laadfasen in de mixed mode (Minimum phases in mixed mode)

Als er meerdere EV-laders met elkaar verbonden zijn, kan **PV optimized charging** alleen op de controlbox worden geactiveerd. De controlbox regelt de satellietboxen volgens de instellingen voor PV-geoptimaliseerd opladen en voor het belasting-/laadmanagement. In de satellietboxen kan de laadmodus worden gewijzigd.

- ► Klik op **Load management/PV charging**.
- ► Selecteer de gewenste **PV mode**.
- **Pure PV mode configureren**
- ► Selecteer **Pure PV.**
- ► Activeer **PV optimised charging.**
- ►Klik op **Save**.

#### **Booster mode configureren**

- ► Selecteer **Booster**.
- ►Selecteer de gewenste **PV mode after booster**.
- ►Selecteer de gewenste **Booster end reason**.
- ►Voer de gewenste waarde in, afhankelijk van de Booster end reason.
- ► Als er geen limiet is voor de booster mode, selecteer dan als Booster end reason de optie **None**.
- ► Activeer **PV optimised charging.**
- ►Klik op **Save**.

#### **Mixed mode configureren**

- ► Selecteer **Mixed**.
- ► Voer bij **Minimum charge current in mixed mode [A]** de gewenste waarde in.
- ► Voer bij **Minimum phases in mixed mode** de gewenste waarde in.
- ► Activeer **PV optimised charging.**
- ►Klik op **Save**.

#### **De OCPP-backend-verbinding configureren**

**Voorwaarde**

U moet als admin ingelogd zijn. Alleen gekwalificeerde elektriciens! De benodigde gegevens voor het configureren van de OCPP-verbinding ontvangt u van de provider van uw OCPP-backend. **OCPP vendor** en **OCPP model** mogen maximaal 40 tekens lang zijn. Het gegevenstype van de tekens is **uint** en het waardebereik gaat van 0 tot 4294967295.

- ► Klik op **Network/Cloud**.
- ► Selecteer de gewenste **interface**.
- ► Voer de gegevens in.
- ► Klik op **Save**.

![](_page_40_Picture_30.jpeg)

#### **De firmware bijwerken**

**Voorwaarde**

De EV-lader moet via wifi of LAN met een netwerk verbonden zijn. De release notes en de huidige firmware voor de EV-lader, de bluetoothmodule, de wifimodule en de Powerline-module vindt u in onze online catalogus.

#### **De firmware van de EV-lader bijwerken**

- ► Download het recentste firmwarebestand.
- ► Klik op **Config/General.**
- ► Klik op **Bestand selecteren**.
- ► Selecteer het recentste firmwarebestand.

#### ► Klik op **Upload**.

Het bestand wordt naar de EV-lader geladen. Dit duurt maximaal een minuut. Nadat het uploaden voltooid is, verschijnt in het veld **Upload status** een vinkje. De wijziging wordt pas toegepast als de EV-lader opnieuw wordt opgestart.

► Klik op **Restart**.

#### **De firmware van de bluetoothmodule bijwerken**

- ► Download het recentste firmwarebestand.
- ► Klik op **Network/WiFi.**
- ► Klik bij **Select BT file** op **Bestand selecteren.**
- ► Selecteer het recentste firmwarebestand.
- ► Klik op **Upload**.

Het bestand wordt naar de EV-lader geladen. Dit duurt maximaal een minuut. Nadat het uploaden voltooid is, verschijnt in het veld **Upload status** een vinkje. De wijziging wordt pas toegepast als de EV-lader opnieuw wordt opgestart.

► Klik op **Restart**.

#### **De firmware van de wifimodule bijwerken**

- ► Download het recentste firmwarebestand.
- ► Klik op **Network/WiFi.**
- ► Klik bij **Select WiFi file** op **bestand selecteren.**
- ► Selecteer het recentste firmwarebestand.
- ► Klik op **Upload**.

Het bestand wordt naar de EV-lader geladen. Dit duurt maximaal een minuut. Nadat het uploaden voltooid is, verschijnt in het veld **Upload status** een vinkje. De EV-lader start automatisch opnieuw op.

#### **De firmware van de Powerline-module bijwerken**

De EV-lader mag niet op een voertuig aangesloten zijn. De EV-lader mag ook als **Unavailable** geconfigureerd zijn, zie [Pagina](#page-34-0) 35.

- ► Download het recentste firmwarebestand.
- ► Klik op **Powerline**.
- ► Klik op **Bestand selecteren**.
- ► Selecteer het recentste firmwarebestand.
- ► Klik op **Upload**.

Het bestand wordt naar de EV-lader geladen. Dit duurt maximaal een minuut. Nadat het uploaden voltooid is, verschijnt in het veld **Upload status** een vinkje.

**Voorwaarde**

### **De EV-lader resetten naar fabrieksinstellingen**

Alle instellingen en gegevens worden gereset naar de fabrieksinstellingen of gewist.

**Voorwaarde**

U moet als admin ingelogd zijn. Alleen gekwalificeerde elektriciens! De EV-lader mag niet op een voertuig aangesloten zijn.

U kunt de EV-lader resetten in de webserver of via de energievoorziening.

#### **De EV-lader in de webserver resetten**

- ► Klik op **Config/General**.
- ► **Klik** op **Start**.
- ► Bevestig de reset.

#### **De EV-lader resetten via de energievoorziening**

- De EV-lader moet tien keer van het stroomnet worden losgekoppeld.
- ► Schakel de lekstroombeveiliger uit en wacht tien seconden.
- ► Schakel de lekstroombeveiliger in.
- ► Wacht tien seconden en herhaal dit.

De EV-lader wordt gereset naar de fabrieksinstellingen en automatisch opnieuw opgestart.

#### **De digitale uitgang configureren**

U kunt de digitale uitgang vrij configureren. De volgende instellingen zijn beschikbaar:

- de uitgang is functieloos ingesteld (permanent 0 V)
- de uitgang geeft een high-signaal af als een laadproces actief is (status C)
- ► Klik op **Config/General**.
- ► Selecteer de gewenste instelling.
- ► Klik op **Save**.

#### **Laadgegevens downloaden en verwijderen**

U kunt de laadgegevens van de laadprocessen als csv-bestand downloaden. Daarnaast kunt u beschikbare laadgegevens verwijderen.

#### **Laadgegevens downloaden**

- ► Klik op**Charging monitoring**.
- ► Om de laadgegevens te downloaden, klikt u op **Download**.

#### **Laadgegevens verwijderen**

- ► Om de laadgegevens te verwijderen, klikt u op **Delete**.
- ► Bevestig de verwijdering.

### <span id="page-43-1"></span><span id="page-43-0"></span>**9.4 De EV-lader op een extern apparaat aansluiten (modbus)**

De EV-laders van de AC SMART-productfamilie kunnen via modbus RTU of modbus TCP worden bestuurd door een extern managementsysteem. Het externe managementsysteem is de client. De EV-laders zijn bij de levering geconfigureerd als servers. Er kan maar één client zijn, maar wel meerdere servers. De modbus-TCP-interface kan worden gebruikt via LAN en wifi.

![](_page_43_Picture_3.jpeg)

- ► Doe een beroep op een gekwalificeerde elektricien.
- ► Neem de handleiding voor montage en installatie in acht.

### **Aansluiting via modbus TCP (LAN)**

De EV-laders van de AC SMART-productfamilie kunnen via interface X2 of X3 op de besturingsmodule worden aangesloten op een extern apparaat. Bij de levering is de modbus-TCP-interface als volgt geconfigureerd:

![](_page_43_Picture_265.jpeg)

Bij de levering is DHCP gedeactiveerd. De laadcontroller is als volgt bereikbaar:

![](_page_43_Picture_266.jpeg)

Let ook op de modbus-registers. De tabellen vindt u in onze online catalogus.

#### **Aansluiting via modbus TCP (wifi)**

**Voorwaarde**

Om de modbus-TCP-interface via wifi te gebruiken, moet de EV-lader aangesloten zijn op een wifinetwerk, zie [Hoofdstuk](#page-32-1) 9.3.

- ► Start de webserver van de EV-lader.
- ► Klik op **Config/General**.
- ► Wijzig de gewenste functie (**Modbus TCP**).
- ► Klik op **Save**.
- De wijziging wordt pas toegepast als de EV-lader opnieuw wordt opgestart.
- ► Klik op **Restart**.

#### <span id="page-44-0"></span>**Aansluiting via modbus RTU**

De EV-laders van de AC SMART-productfamilie kunnen via de interface X5.1 en X5.2 op de besturingsmodule in het deksel van de behuizing worden geïntegreerd in een modbus-RTU-netwerk (RS485). Bij de levering is de modbus-RTU-interface als volgt geconfigureerd:

![](_page_44_Picture_199.jpeg)

Bij de productlijnen VALUE en ADVANCED heeft de RTU- interface een inschakelbare afsluitweerstand. Bij de levering is de afsluitweerstand geactiveerd.

- ► Sluit het externe apparaat aan op de modbus-RTU-interface (X5.1 en X5.2) van de besturingsmodule in het deksel van de behuizing.
- ► Start de webserver, zie [Hoofdstuk](#page-32-1) 9.3.
- ► Klik op **Config/Modbus RTU server**.
- ► Wijzig de waarden.
- ► Klik op **Save**.

De wijziging wordt pas toegepast als de EV-lader opnieuw wordt opgestart. ► Klik op **Restart**.

Let ook op de modbus-registers. De tabellen vindt u in onze online catalogus.

### **9.5 De EV-lader op een extern apparaat aansluiten (digitale ingang)**

U kunt elke digitale ingang van de EV-lader aansluiten op een externe schakelinrichting.

- ► Doe een beroep op een gekwalificeerde elektricien.
- ► Neem de handleiding voor montage en installatie in acht.

![](_page_44_Picture_16.jpeg)

Als op de digitale ingang een high-signaal (logisch 1) aanwezig is, wordt de geselecteerde functie uitgevoerd.

![](_page_44_Picture_200.jpeg)

Elke digitale ingang heeft een ingangsweerstand van 2 kohm en genereert een afvoerstroom van 6 mA bij 12 V.

![](_page_44_Picture_20.jpeg)

![](_page_44_Picture_21.jpeg)

### <span id="page-45-1"></span><span id="page-45-0"></span>**9.6 De bluetooth-koppelingsmodus starten**

#### **Via de energievoorziening**

- ► Als de EV-lader op het stroomnet is aangesloten, schakelt u de lekstroombeveiliger of installatieautomaat uit.
- ► Schakel de energievoorziening na 10 tot 12 seconden in en na 10 tot 12 seconden weer uit.
- ► Schakel de energievoorziening na 10 tot 12 seconden een tweede keer in en na 10 tot 12 seconden weer uit.
- ► Schakel de energievoorziening na 10 tot 12 seconden een derde keer in. De EV-lader bevindt zich nu voor 5 minuten in koppelingsmodus. De status-LED knippert blauw.

Als de koppeling voltooid is, wordt de koppelingsmodus automatisch beëindigd.

#### **Via de geïntegreerde webserver**

- ► Start de webserver, zie [Hoofdstuk](#page-32-1) 9.3.
- ► Klik op **Network/General**.

► Klik bij **Pairing mode** op **Start**om de koppelingsmodus te starten. De EV-lader bevindt zich nu voor 5 minuten in koppelingsmodus. De status-LED knippert blauw.

Als de koppeling voltooid is, wordt de koppelingsmodus automatisch beëindigd.

### <span id="page-45-2"></span>**9.7 De EV-lader aan de AC SMART App koppelen**

**Voorwaarde**

U hebt de AC SMART App op uw mobiel eindapparaat geïnstalleerd.

- ► Start de app.
- ► Als u de app voor het eerst opent, komt u na de introductie in het koppelingsmenu terecht.
- ► Start de bluetooth-koppelingsmodus, zie [Hoofdstuk](#page-45-1) 9.6.
- ► Volg de instructies in de app.

### **9.8 De EV-lader configureren via de AC SMART App**

U hebt de AC SMART App op uw mobiele eindapparaat geïnstalleerd en uw EV-lader is aan de app gekoppeld, zie [Hoofdstuk](#page-45-2) 9.7. **Voorwaarde**

> Een inleiding en instructies voor de instellingen vindt u in de app. De volgende functies zijn beschikbaar in de app:

- statusbewaking van de EV-lader
- vrijgeven en beëindigen van een laadproces
- instelling van de LED-inactiviteit
- instelling van de LED-helderheid
- RFID-tags registreren, beheren en verwijderen
- MAC-adressen registreren, beheren en verwijderen
- integratie in een wifi- of LAN-netwerk
- gebruikersauthenticatie
- de naam van de EV-lader wijzigen
- instelling van de maximale laadstroom (user current limit)
- laadgeschiedenis weergeven
- PV mode instellen
- de firmware van de EV-lader bijwerken
- ► Open de app.
- ► Tik op de EV-lader die u wilt configureren.
- ► Tik in de detailweergave op het tandwielicoon om de instellingen te openen.

![](_page_46_Picture_10.jpeg)

# <span id="page-47-0"></span>**10 De EV-lader gebruiken**

# **VOORZICHTIG!**

#### **Verwondingsgevaar door beschadigde EV-lader**

Een beschadigde of onvolledige EV-lader kan leiden tot storingen en gevaren.

► Controleer de EV-lader en het toebehoren vóór elk gebruik op zichtbare schade.

#### **Schade aan de laadkabel en de EV-lader**

Trekken of rukken aan de laadkabel kan schade aan de kabel en de EV-lader veroorzaken.

► Trek altijd aan de stekker en niet aan de kabel om de laadkabel te verwijderen.

#### **Struikelgevaar door rondslingerende laadkabel**

Als de laadkabel op de grond ligt, kunnen mensen erover struikelen en kan de kabel beschadigd raken door pletten of knikken.

► Leg de laadkabel zo neer, dat hij niet geplet of geknikt kan worden en dat er geen struikelgevaar bestaat.

### **10.1 Een voertuig opladen**

**Voorwaarde**

De EV-lader is gebruiksklaar en de status-LED brandt permanent groen. Als de status-LED niet groen is, is ofwel de LED inactief ofwel de EV-lader niet gebruiksklaar, zie [Hoofdstuk](#page-51-1) 12.

#### **Het laadproces starten (variant SOCKET)**

Sluit de laadkabel altijd eerst aan op de EV-lader en dan op het voertuig.

- ► Sluit de laadkabel aan op de laadcontactdoos van de EV-lader.
- ► Sluit de laadkabel aan op het voertuig.

Beide laadstekkers worden vergrendeld. De status-LED van de EV-lader is blauw.

Als geen authenticatie is geconfigureerd (freemode), begint het laadproces automatisch. De status-LED van de EV-lader pulseert blauw.

Als een gebruikersauthenticatie is geconfigureerd, zijn verdere stappen vereist, afhankelijk van het type authenticatie, zie [Hoofdstuk](#page-48-1) 10.2.

#### **Het laadproces starten (variant PLUG)**

Wikkel de laadkabel volledig af, voordat u een laadproces start.

![](_page_47_Picture_23.jpeg)

► Sluit de laadkabel aan op het voertuig.

De laadstekker op het aangesloten voertuig wordt vergrendeld. De status-LED van de EV-lader is blauw.

Als geen authenticatie is geconfigureerd, begint het laadproces automatisch. De status-LED van de EV-lader pulseert blauw.

Als een gebruikersauthenticatie is geconfigureerd, zijn verdere stappen vereist, afhankelijk van het type authenticatie, zie [Hoofdstuk](#page-48-1) 10.2.

### <span id="page-48-1"></span><span id="page-48-0"></span>**10.2 Een authenticatie uitvoeren**

#### **Authenticatie met de AC SMART App**

- ► Start de AC SMART App.
- ► Koppel de app aan de EV-lader, zie [Hoofdstuk](#page-45-2) 9.7.
- ► Selecteer de EV-lader.
- ► Tik op **laadproces starten**.

Het laadproces start. De status-LED van de EV-lader pulseert blauw.

#### **Laden na authenticatie met RFID-tag**

Het RFID-symbool pulseert wit.

► Houd een geregistreerde RFID-Tag voor het interactieveld van de EV-lader.

Nadat de authenticatie is voltooid, weerklinkt een stijgende reeks tonen. Het RFID-symbool is permanent wit.

Het laadproces start. De status-LED pulseert blauw.

#### **Laden na authenticatie via webserver**

- ► Start de webserver.
- ► Klik op **Authorisation**.
- ► Klik op **Start** om een laadproces vrij te geven.

De status **Enabled** wordt weergegeven. Het laadproces start. De status-LED van de EV-lader pulseert blauw.

### <span id="page-48-2"></span>**10.3 Het voertuig van EV-lader loskoppelen na het laden**

Zodra het laadproces is voltooid, is de status-LED permanent blauw.

- ► Raadpleeg de handleiding van het aangesloten voertuig om de laadstekker te ontgrendelen.
- ► Koppel de laadstekker los van het voertuig.

#### De stekker van de EV-lader wordt ontgrendeld **Variant SOCKET**

- ► Koppel de laadstekker los van de EV-lader.
- ► Berg de laadkabel op.
- ► Hang de laadkabel op aan de kabelhouder van de EV-lader. **Variant PLUG**

#### **10.4 Het laadproces stoppen**

Tijdens het laadproces pulseert de status-LED blauw. U kunt het laadproces stoppen, voordat het voertuig volledig is opgeladen.

Beide laadstekkers blijven vergrendeld. Pas als de stekker van het voertuig ontgrendeld is, kan ook de stekker van de EV-lader worden verwijderd. **Variant SOCKET**

#### **Het laadproces stoppen zonder authenticatie**

- ► Raadpleeg de handleiding bij uw voertuig om het laadproces te stoppen.
- ► Koppel het voertuig los van de EV-lader, zie [Hoofdstuk](#page-48-2) 10.3.

#### **Het laadproces stoppen na authenticatie via de AC SMART App**

- ► Start de AC SMART App.
- ► Selecteer de EV-lader.

#### ► Tik op **laadproces stoppen.**

Het laadproces wordt gestopt.

► Koppel het voertuig los van de EV-lader, zie [Hoofdstuk](#page-48-2) 10.3.

#### **Het laadproces stoppen na authenticatie met een RFID-Tag**

Als het laadproces werd gestart met een RFID-tag, is het RFID-symbool op de EV-lader permanent wit.

► Houd de RFID-Tag voor het interactieveld van de EV-lader.

Nadat de authenticatie is voltooid, weerklinkt een stijgende reeks tonen. Het RFID-symbool pulseert wit.

Het laadproces wordt gestopt.

► Koppel het voertuig los van de EV-lader, zie [Hoofdstuk](#page-48-2) 10.3.

#### **Het laadproces stoppen na authenticatie via de webserver**

- ► Start de webserver.
- ► Klik op **Authorisation**.

► Klik op **Stop**om het laadproces te stoppen.

De status **Disabled** wordt weergegeven.

Het laadproces wordt gestopt.

► Koppel het voertuig los van de EV-lader, zie [Hoofdstuk](#page-48-2) 10.3.

# <span id="page-50-1"></span><span id="page-50-0"></span>**11 De EV-lader reinigen**

### **WAARSCHUWING!**

#### **Levensgevaar door elektrische schok**

Als water in de behuizing terechtkomt, bestaat gevaar voor elektrische schokken.

► Reinig de EV-lader nooit met een hogedrukreiniger.

### **LET OP!**

#### **Schade aan de EV-lader door onjuiste reiniging**

Reinigingsmiddelen kunnen de EV-lader beschadigen.

- ► Gebruik geen reinigingsmiddelen.
- ► Gebruik voor de reiniging een zachte, licht bevochtigde doek.
- ► Controleer de contactdozen op vreemde voorwerpen en vuil.
- ► Steek geen vreemde voorwerpen in de contactdozen.
- ► Verwijder lichte verontreiniging zoals stof of zand door dit weg te blazen.

![](_page_50_Picture_13.jpeg)

Bij sterke verontreiniging mag alleen een gekwalificeerde elektricien de reinigingswerkzaamheden uitvoeren.

![](_page_50_Picture_15.jpeg)

# <span id="page-51-1"></span><span id="page-51-0"></span>**12 Storingen oplossen**

Storingen in de werking van de EV-lader worden door de status-LED aangegeven. Als de EV-lader met de AC SMART App verbonden is of toegankelijk is via de webserver, vindt u gedetailleerde beschrijvingen van de storingen en maatregelen voor het oplossen ervan in de AC SMART App of de webserver.

Firmware-updates die problemen oplossen en nieuwe functies bieden, vindt u in onze online catalogus. Houd uw firmware altijd up-to-date om storingen te voorkomen.

## **12.1 Status-LED**

![](_page_51_Picture_285.jpeg)

► Als de storing niet met de beschreven maatregelen kan worden verholpen, neem dan contact op met de Weidmüller-service of vraag een gekwalificeerde elektricien om het probleem op te lossen.

![](_page_52_Picture_272.jpeg)

# <span id="page-52-0"></span>**12.2 Belasting-/laadmanagement**

# <span id="page-52-1"></span>**12.3 Foutcodes**

![](_page_52_Picture_273.jpeg)

![](_page_53_Picture_260.jpeg)

![](_page_54_Picture_310.jpeg)

![](_page_55_Picture_367.jpeg)

![](_page_55_Picture_3.jpeg)

![](_page_56_Picture_381.jpeg)

![](_page_57_Picture_146.jpeg)

# <span id="page-58-0"></span>**13 De EV-lader demonteren**

# **AWAARSCHUWING!**

#### **Levensgevaar door elektrische schok**

De EV-lader moet worden geopend bij de demontage. Daarbij worden onderdelen onder spanning toegankelijk en bestaat er gevaar voor elektrische schokken.

► Koppel de EV-lader los van de energievoorziening, voordat u hem demonteert.

![](_page_58_Picture_5.jpeg)

De demontage en alle elektrische werkzaamheden aan de huisinstallatie en de EV-lader mogen uitsluitend door een gekwalificeerde elektricien worden uitgevoerd.

![](_page_58_Picture_7.jpeg)

- ► Zorg ervoor dat de EV-lader niet op een voertuig is aangesloten.
- ► Demonteer de EV-lader. Neem de handleiding voor montage en installatie in acht.

# **14 De EV-lader en verpakking verwijderen**

<span id="page-59-0"></span>![](_page_59_Picture_1.jpeg)

Het product bevat stoffen die schadelijk kunnen zijn voor het milieu en de menselijke gezondheid. Daarnaast bevat het stoffen die door recycling opnieuw kunnen worden gebruikt.

Neem de instructies voor een correcte verwijdering van het product in acht. Deze vindt u op www.weidmueller.com/disposal.

![](_page_59_Picture_4.jpeg)

De verpakking van de EV-lader, inclusief de speciale folie, is gemaakt van milieuvriendelijke, afbreekbare materialen. Deze kan dus volledig met het oud papier worden verwijderd.

► Verwijder de verpakking van de EV-lader volgens de lokaal geldende voorschriften.

# <span id="page-60-1"></span><span id="page-60-0"></span>**15 Technische gegevens**

![](_page_60_Picture_565.jpeg)

1) Moet in de huisinstallatie aanwezig zijn

![](_page_60_Picture_3.jpeg)

![](_page_61_Picture_483.jpeg)

<sup>1)</sup> Moet in de huisinstallatie aanwezig zijn

![](_page_62_Picture_533.jpeg)

# <span id="page-63-0"></span>**16 CE-conformiteit en normen**

De EV-lader voldoet aan de eisen van de volgende EU-richtlijnen:

- 2014/30/EU inzake elektromagnetische compatibiliteit
- 2014/35/EU inzake het op de markt aanbieden van elektrisch materiaal bestemd voor gebruik binnen bepaalde spanningsgrenzen
- 2011/65/EU betreffende beperking van het gebruik van bepaalde gevaarlijke stoffen in elektrische en elektronische apparatuur (RoHS)
- Weidmüller Interface GmbH & Co. KG verklaart hierbij dat de typen radioapparatuur van de productfamilie AC SMART voldoen aan Richtlijn 2014/53/EU. De volledige tekst van de EG-verklaring van overeenstemming is beschikbaar op de website: www.weidmueller.de

#### **Laagspanningsschakel- en -verdeelinrichtingen**

– IEC 61439-7: 2018

#### **Geleidende oplaadsystemen voor EV's**

- IEC 61851-1: 2017
- EN 61851-22: 2002

#### **RED-tests**

- ETSI EN 301 489-1: v2.2.3: 2019
- ETSI EN 301 511 v12.5.1: 2017
- ETSI EN 301 908-1 v13.1.1: 2019
- ETSI EN 300 328 v2.2.2: 2019
- ETSI EN 300 330 v2.1.1: 2017
- ETSI EG 203 367: v1.1.1: 2016
- ETSI EN 301 489-3 v2.3.0: 2022 (ontwerp)
- ETSI EN 301 489-17 v3.2.5: 2022 (ontwerp)
- ETSI EN 301 489-52 v1.2.1: 2021
- EN 55011: 2022

#### **EMC-tests**

- EN IEC 61851-21-2: 2021
- EN IEC 61000-6-2: 2019
- EN 61000-6-3: 2021
- EN 61000-3-2: 2019
- EN 61000-3-3: 2013 + A1:2019

#### **Kabels en leidingen**

- $-$  EN 50620: 2017 + A1: 2019
- IEC 62893-1: 2017
- IEC 62893-2: 2017

#### **Stekkers**

- EN 62196-1: 2014
- EN 62196-2: 2017

#### **RoHS**

– IEC 63000: 2018